#### **Office ofTransportation andAir Quality Fuels Registration (OTAQREG)**

**JobAid** 

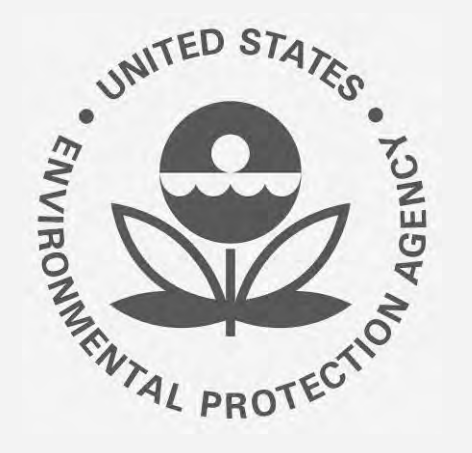

# **How to Update a Renewable Fuel Producer Facility in OTAQREG**

This job aid is designed to provide a high-level overview of this task so that you can start using the redesigned OTAQREG system as quickly as possible.

# **Before you begin:**

- 1. You must have a Central Data Exchange (CDX) account
- 2. You must be logged into the CDX OTAQREG program service
- 3. You must be the Responsible Corporate Officer or a delegated user of a registered company with a 4-digit EPA Company ID

For help with these steps, see the documentation on EPA's Fuels Registration, Reporting, and Compliance Help website:

<https://www.epa.gov/fuels-registration-reporting-and-compliance-help>

#### **Initiate the request**

- 1. Click the **Company ID**
- 2. Select **Manage Facilities**
- 3. Click **Edit**

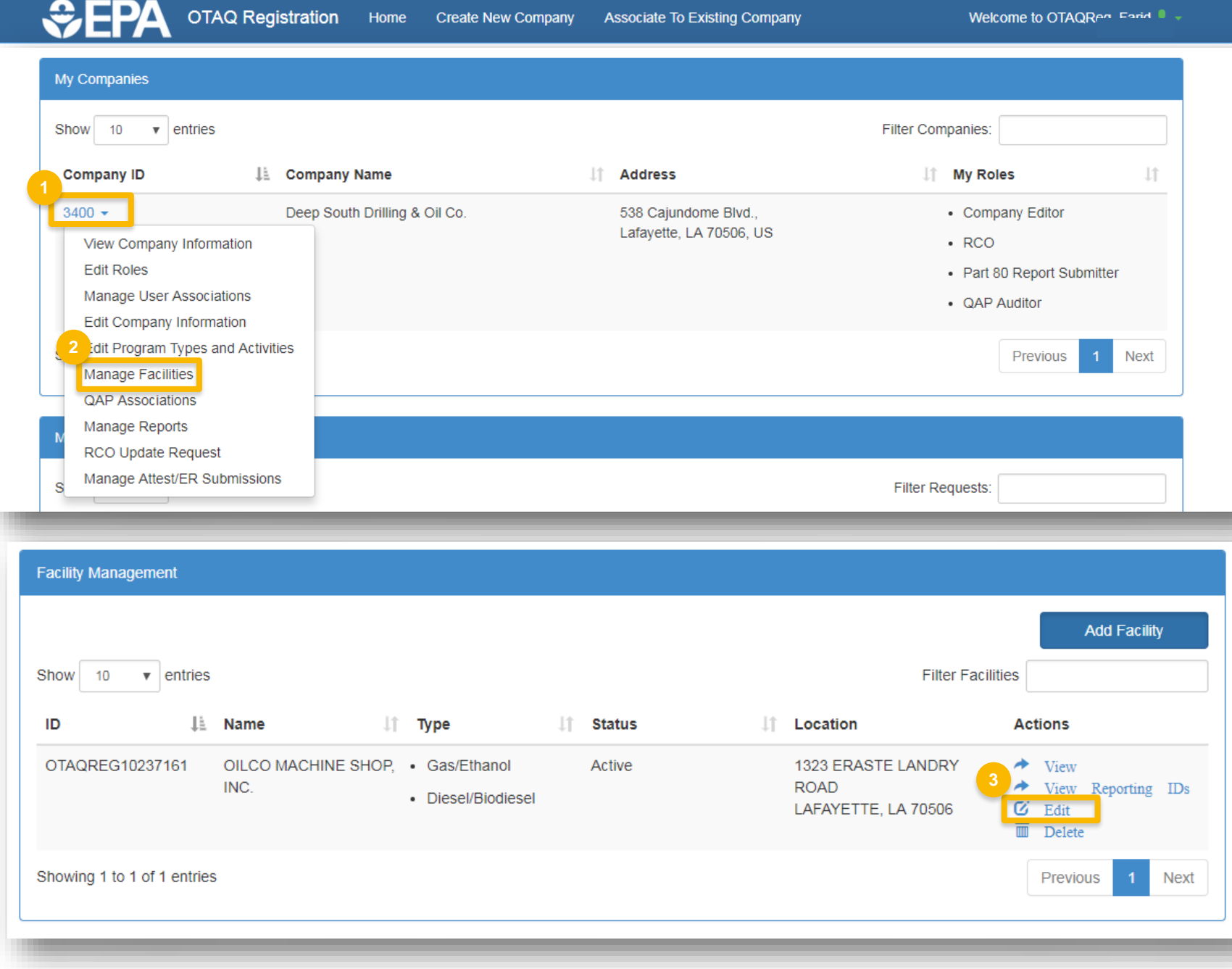

#### **Review and edit facility information**

- 1. Edit **Facility Contact Information** (as applicable)
- 2. Click **Edit Name/Location** to edit **Facility Name and Location** (as applicable)
- 3. Click **Save and Continue**

Steps continue on next slide…

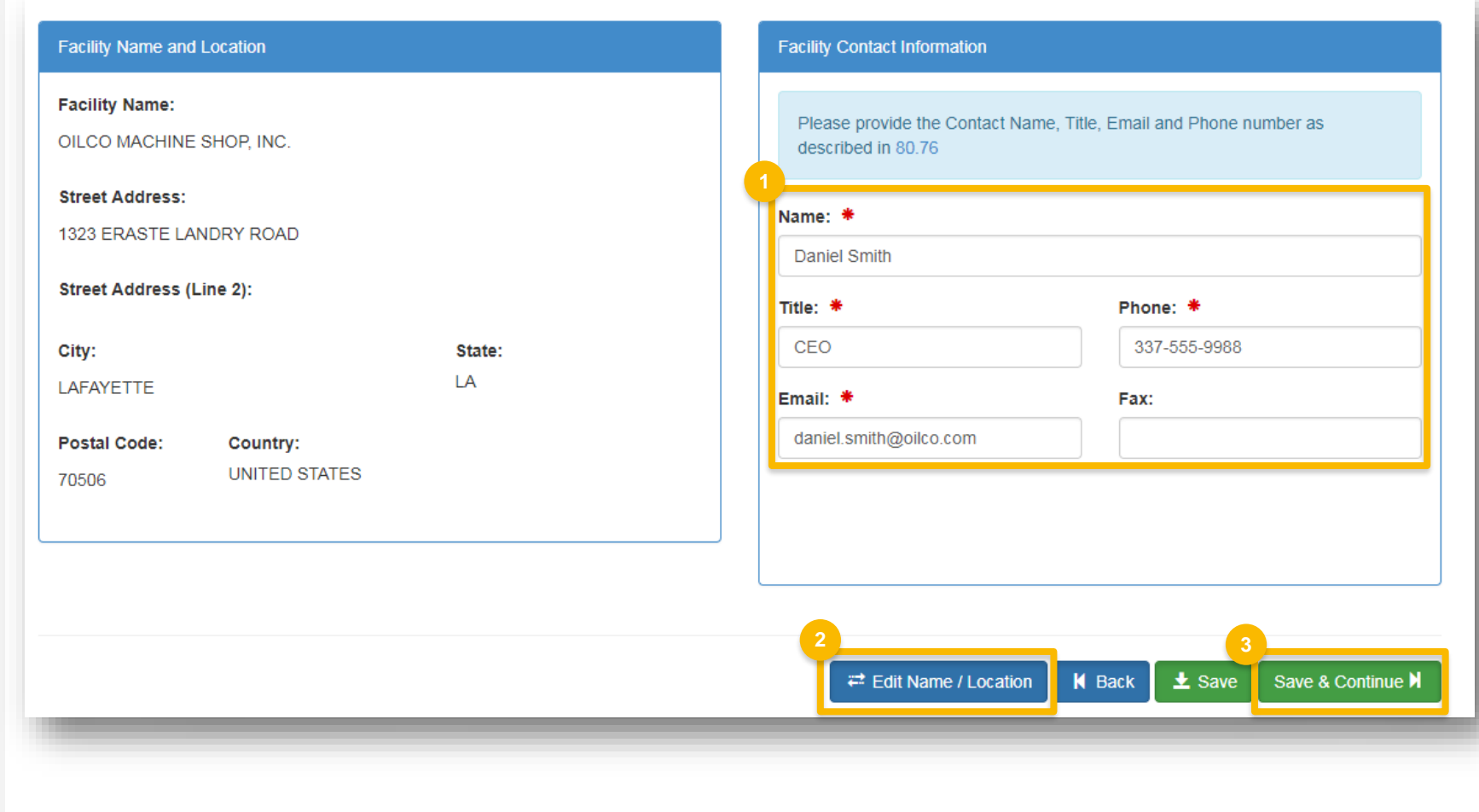

## **Review and edit facility information (cont.)**

**4**

- 4. Edit **Facility Program Types and Activities** (as applicable)
- 5. Click **Save and Continue**
- 6. Edit **Facility Record Storage** (as applicable)
- 7. Click **Save and Continue**
- 8. Edit **Renewable Facility -GHG Threshold Information** (as applicable)
- 

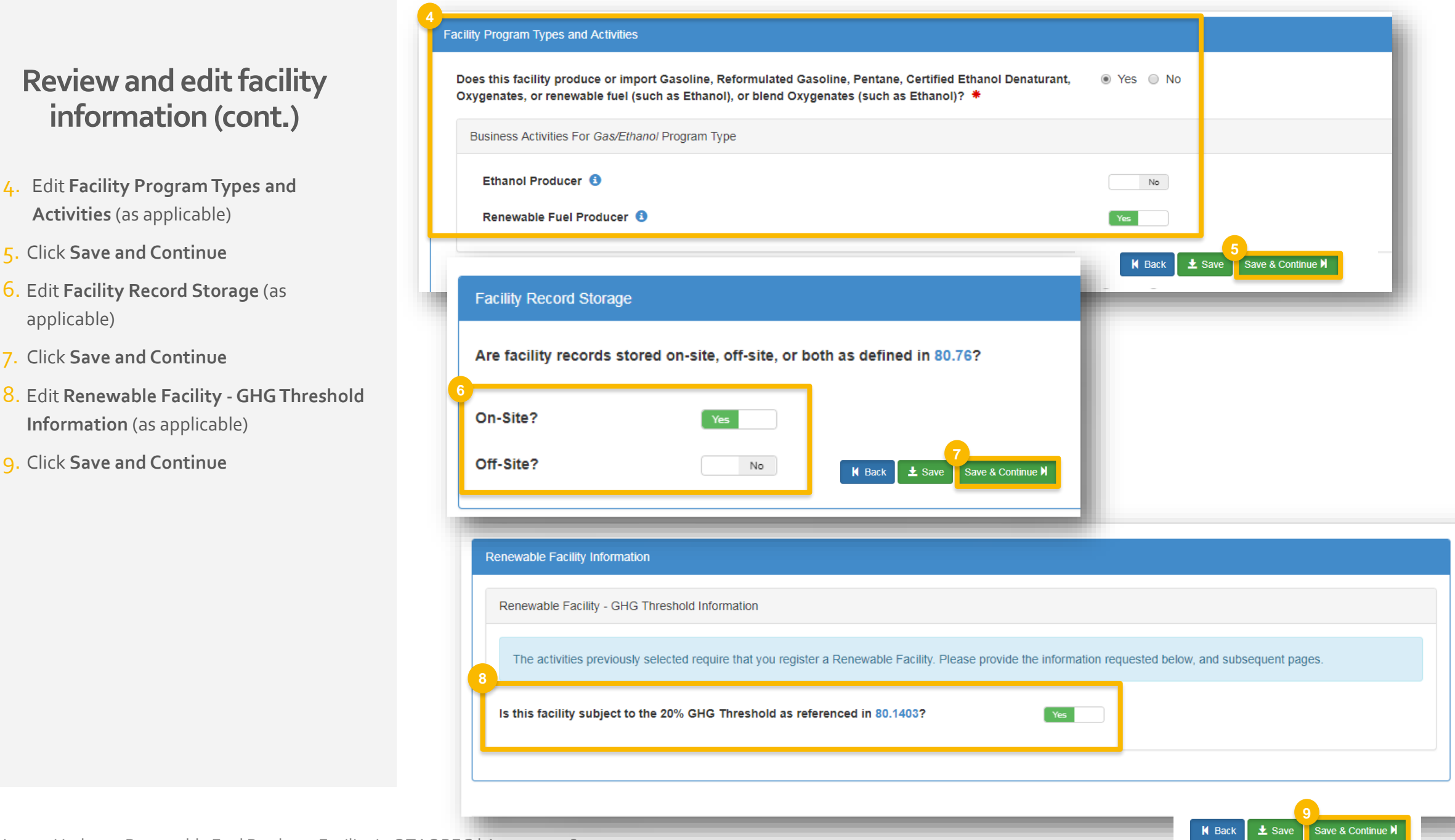

## **Edit or delete fuel pathways**

- 1. The following information cannot be edited:
	- Fuel Code
	- Process Code
	- Feedstock Codes
	- Fuel Type Code
	- Co-product Codes
	- **FFARS ID**
- 2. If any information in #1 above needs to be changed, click **Delete** and add a new pathway (see next slide).
- 3. To edit the production capacity, click **Edit**
- 4. Edit capacity information
- 5. Click **Save**

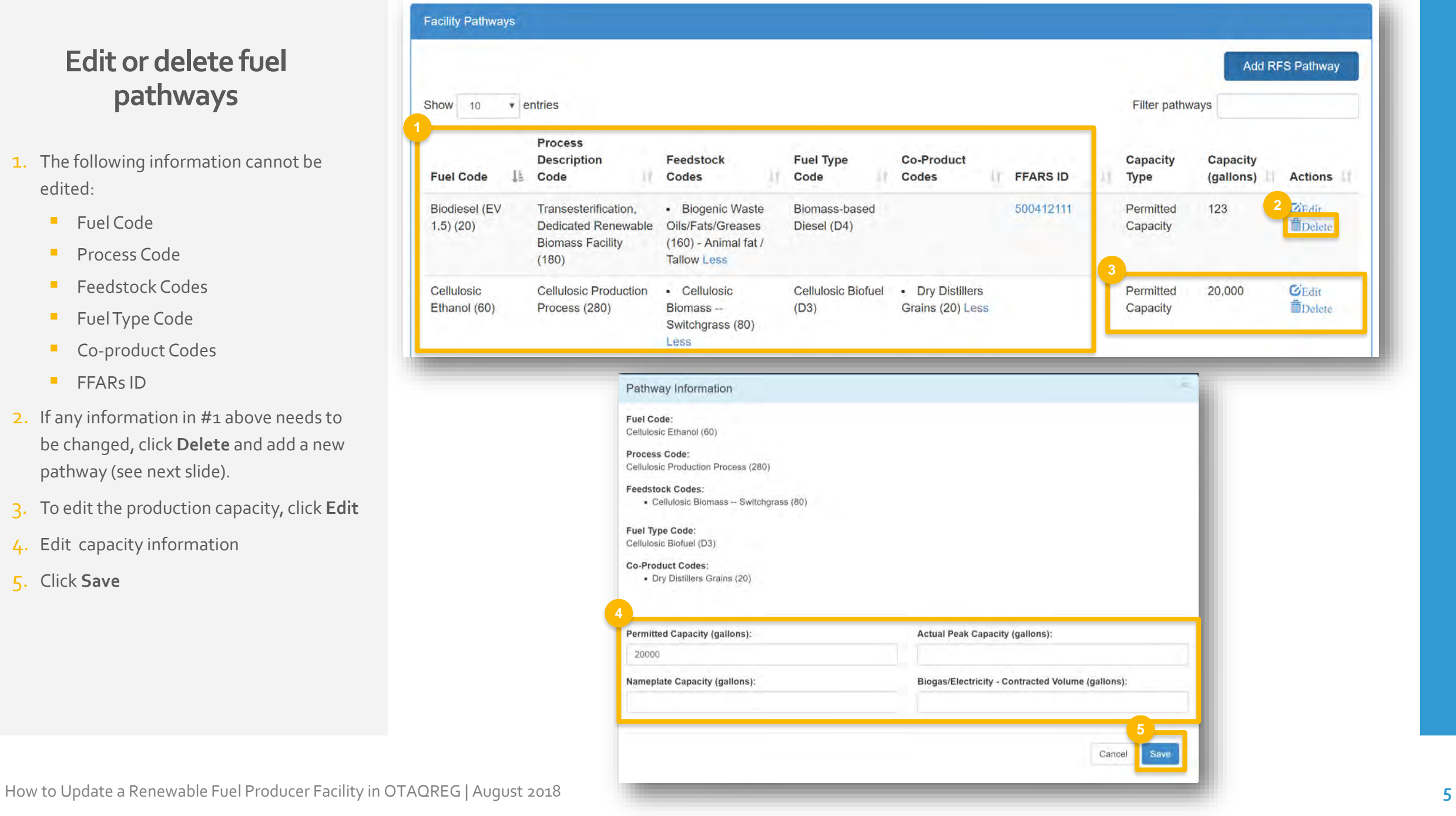

## **Add new fuel pathway**

- 1. Click **Add RFS Pathway**
- 2. Enter the following pathway information:
	- Fuel Code
	- Process Code
	- Feedstock Code(s)
	- Fuel Type Code
	- Co-Product Code(s), as applicable
- 3. Enter capacity
- 4. Click **Add FFARs Product** (as applicable)

Steps continue on next slide…

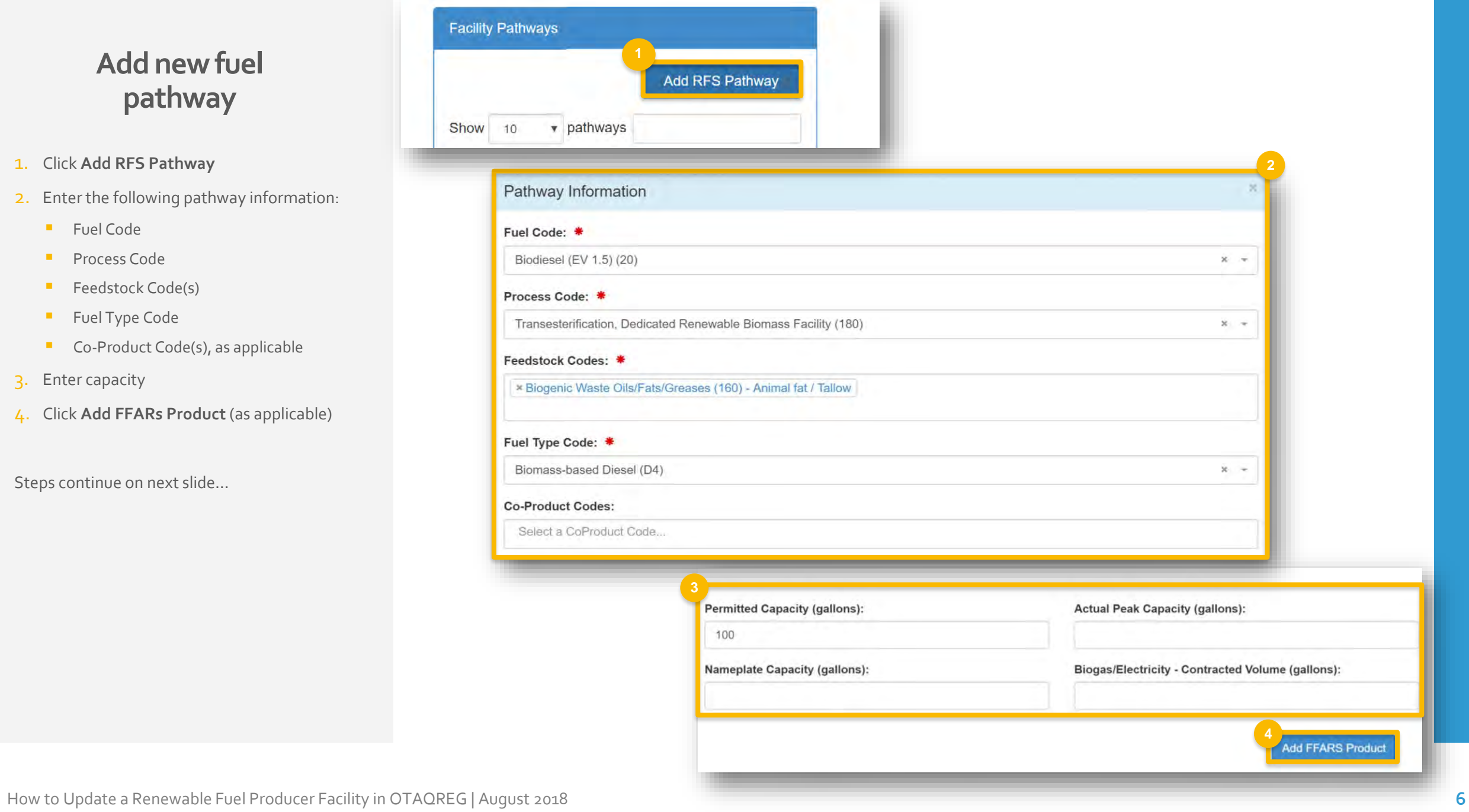

#### **Add new fuel pathway (cont.)**

**FFARS** 

 $ID:$ 

- 5. Select **Product Type**
- 6. Enter **FFARs ID** or **Product Name**
- 7. Click **Search**
- 8. Click **Select**
- 9. Click **Save**

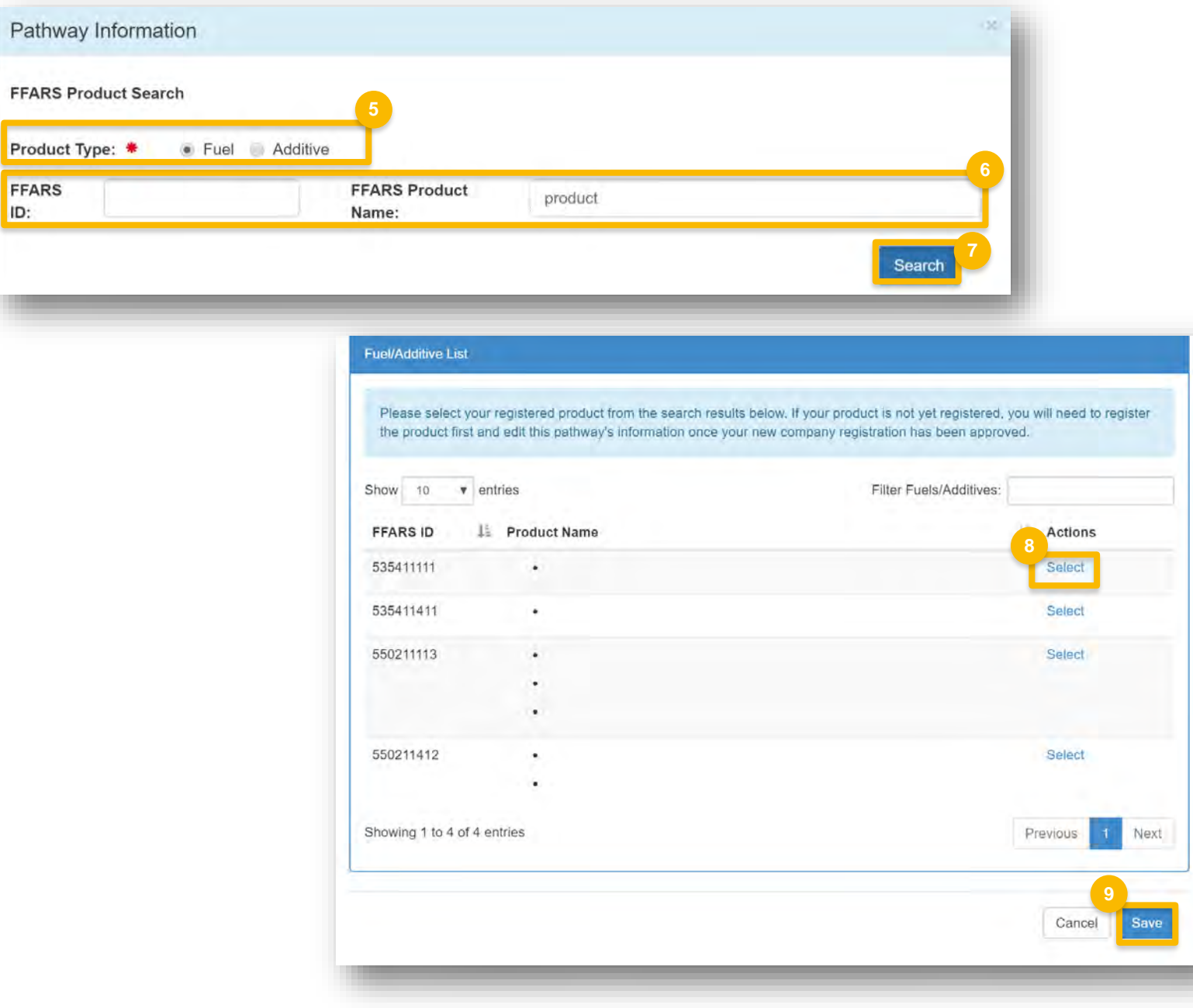

#### **Review request and indicate reason for change**

- 1. Click **Save and Review**
- 2. Select **Reason for Change**

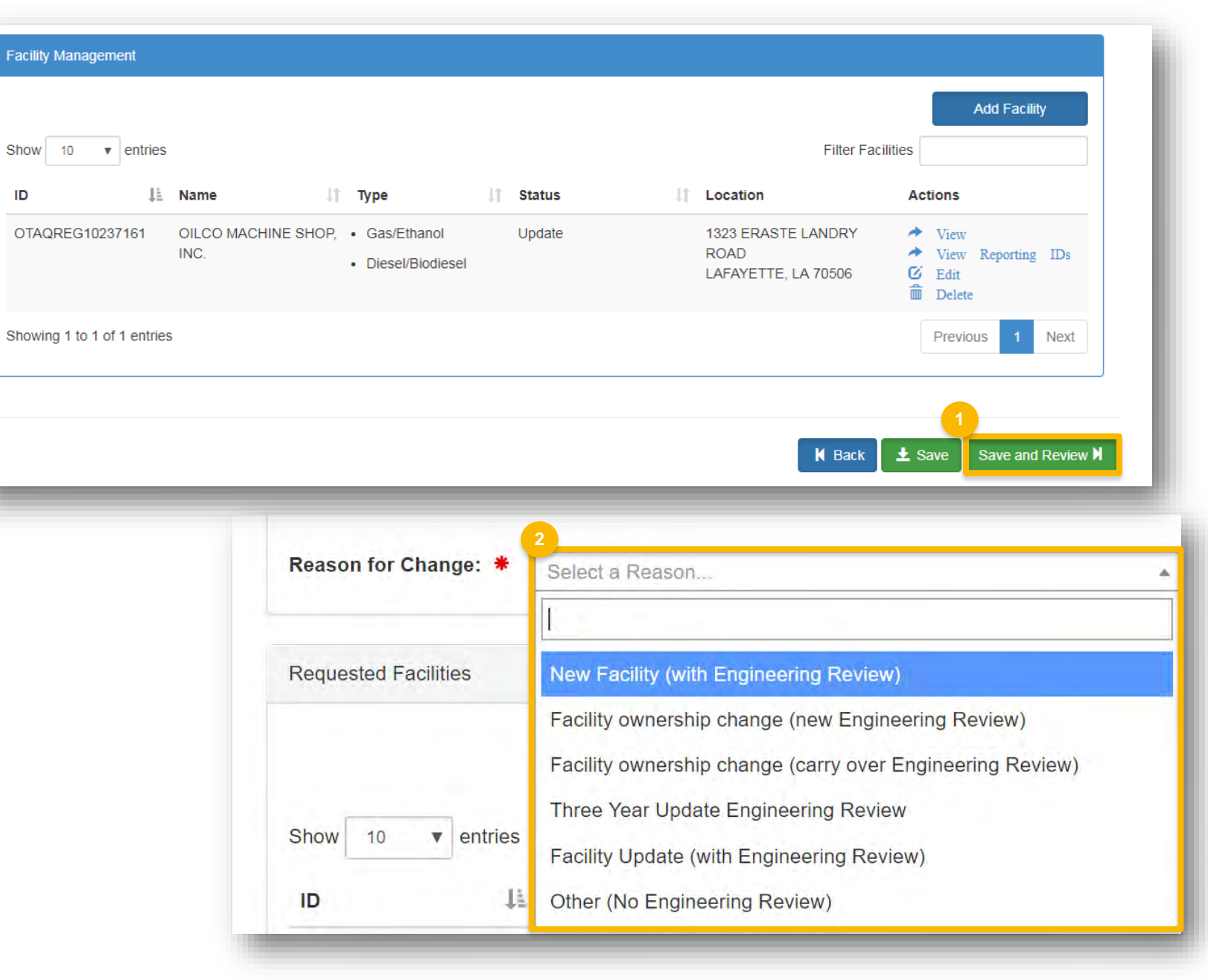

## **DelegatedUsers: Submit and notify RCO**

If you are a user that has been delegated by the RCO of the company:

- 1. Click **Submit and Notify RCO**
- 2. The request will appear in the My Pending Requests section of your home page with the status **Awaiting RCO Signature**
- 3. After the RCO of the company signs the request, the status will change to **Awaiting Initial Review**

If you are the RCO, continue to next slide for instructions…

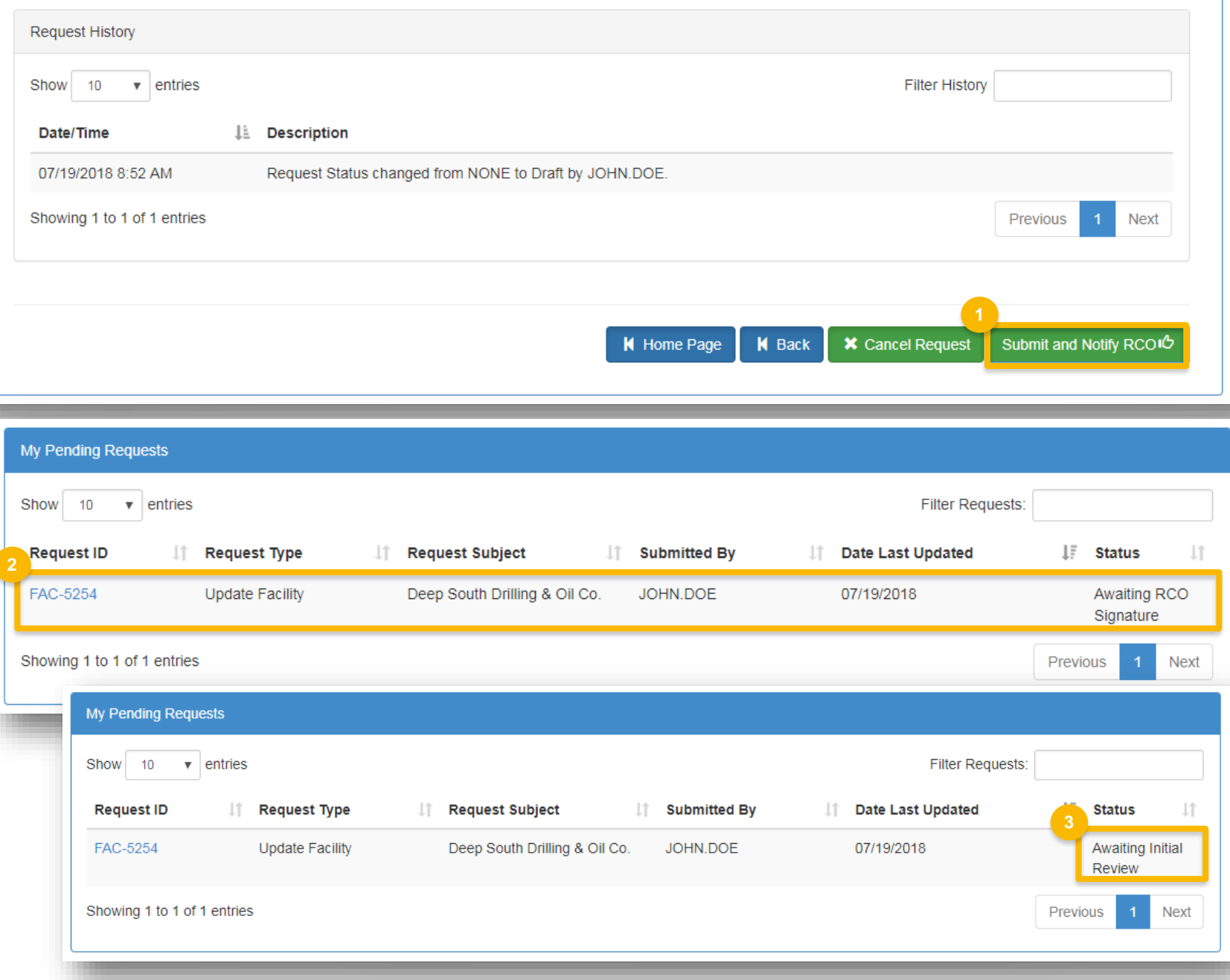

### **RCOs: Sign and submit**

If you are the RCO of the company:

- 1. Click **Sign and Submit**
- 2. Click **Accept**
- 3. Use the **eSignature Widget** to sign the request
- 4. The request will appear in the My Pending Requests section of your home page with the status **Awaiting Initial Review**

You will receive an email notification when EPA reviews and activates the request.

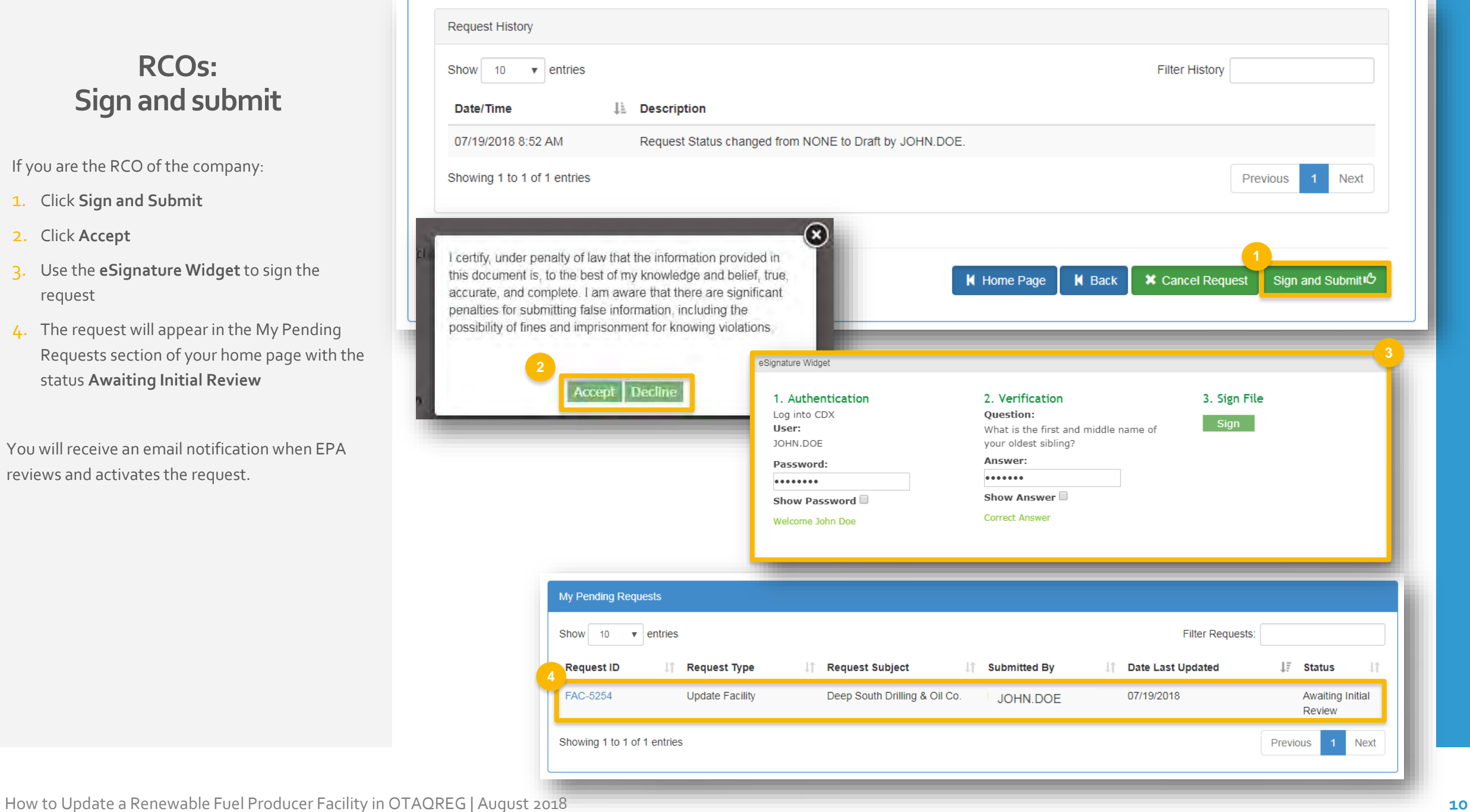